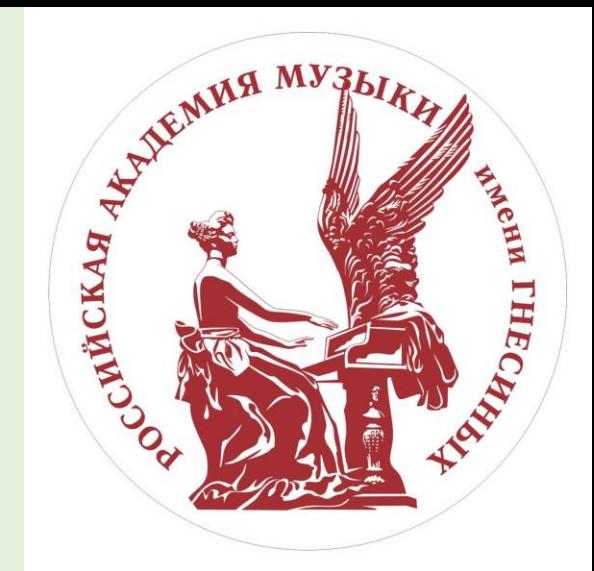

# ИНСТРУКЦИЯ ПО ПОДАЧЕ ЗАЯВЛЕНИЯ ЧЕРЕЗ ЛИЧНЫЙ КАБИНЕТ АКАДЕМИИ

Подача заявления происходит в несколько этапов:

- 1. Регистрация
- 2. Заполнение анкеты
- 3. Формирование и подача заявления

### Личный кабинет

Электронная почта или регистрационный номер\*

#### Пароль\*

Запомнить меня

Вход

Хотите подать заявление? Зарегистрируйтесь.

Уже подали заявление? Получите пароль от личного кабинета

# 1. Регистрация личного кабинета абитуриента

Логин и пароль будут направлены на электронную почту, указанную при регистрации

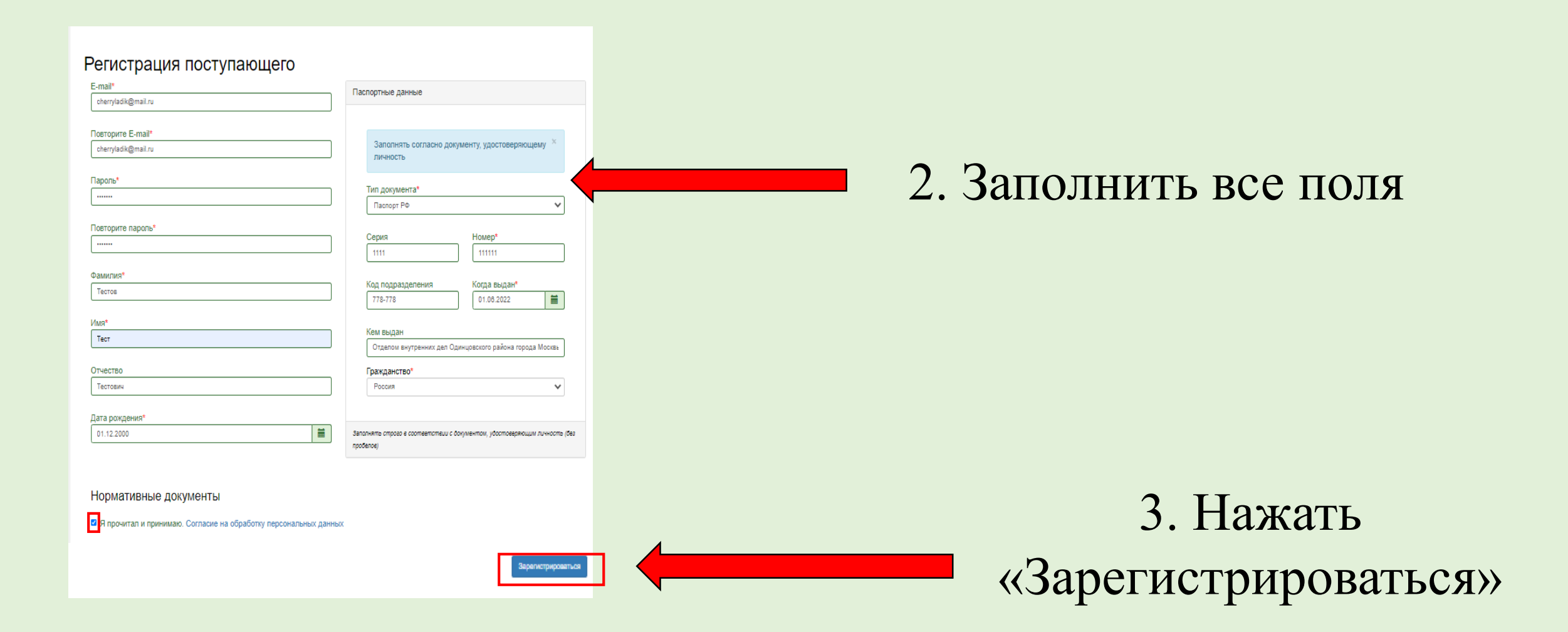

*После регистрации на указанную электронную почту придет письмо с логином и паролем*

### Для завершения регистрации необходимо подтвердить email.

Код подтверждения \*

Код подтверждения отправлен на e-mail, указанный при регистрации.

Отправить новый код на мой email.

Подтвердить

## 4. Введите код, полученный на эл. почту

Пример письма на эл. почте:

#### Здравствуйте,

Для завершения регистрации на портале Личный кабинет - РАМ имени Гнесиных

×

Необходимо подтвердить Email. Для подтверждения email вы можете:

1. Перейти по ссылке для подтверждения email: Подтвердить email!

2. Ввести код для подтверждения email:

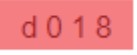

\* код и ссылка для подтверждения етаіІ действуют 100 минут

Пожалуйста, не отвечайте на это письмо, так как оно сгенерировано автоматически.

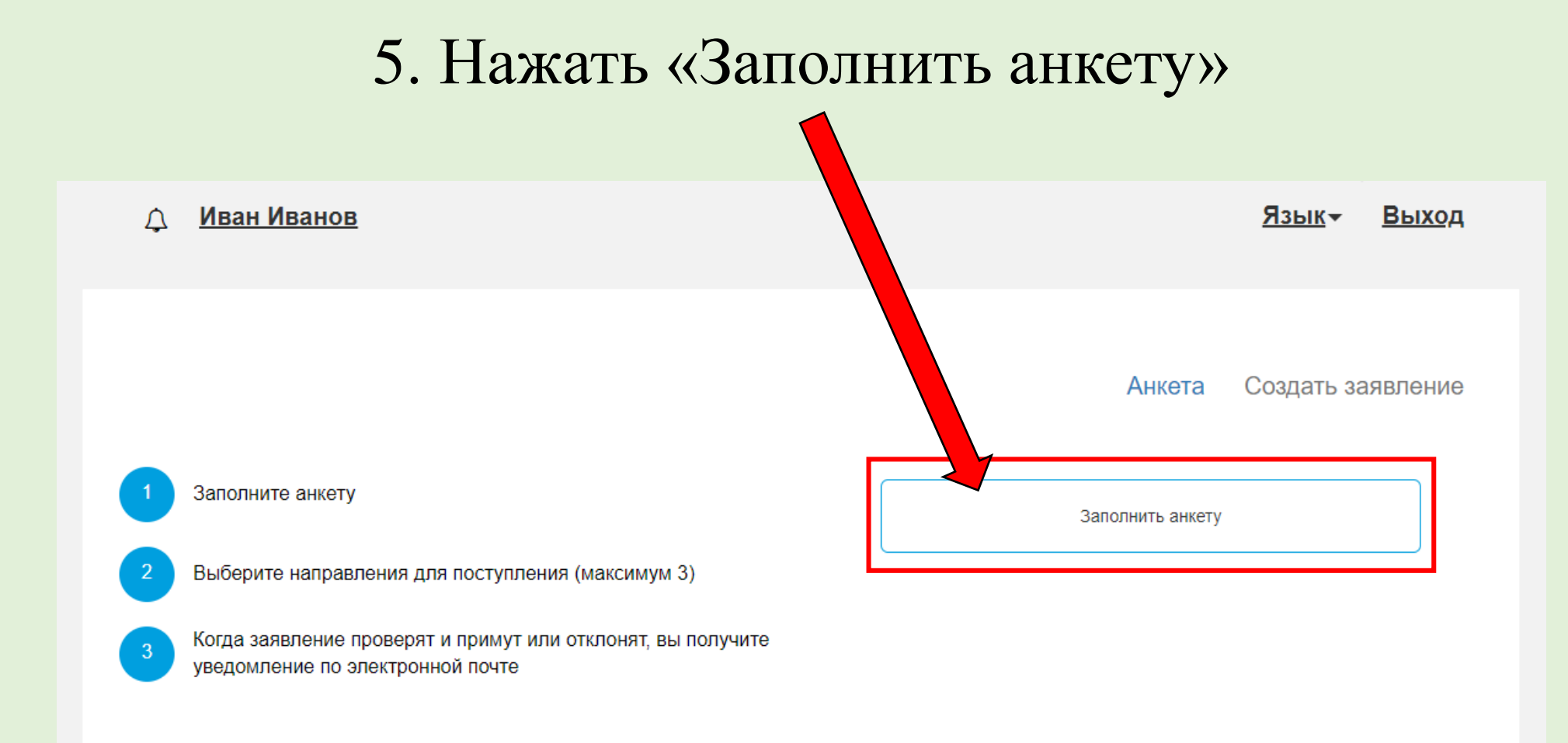

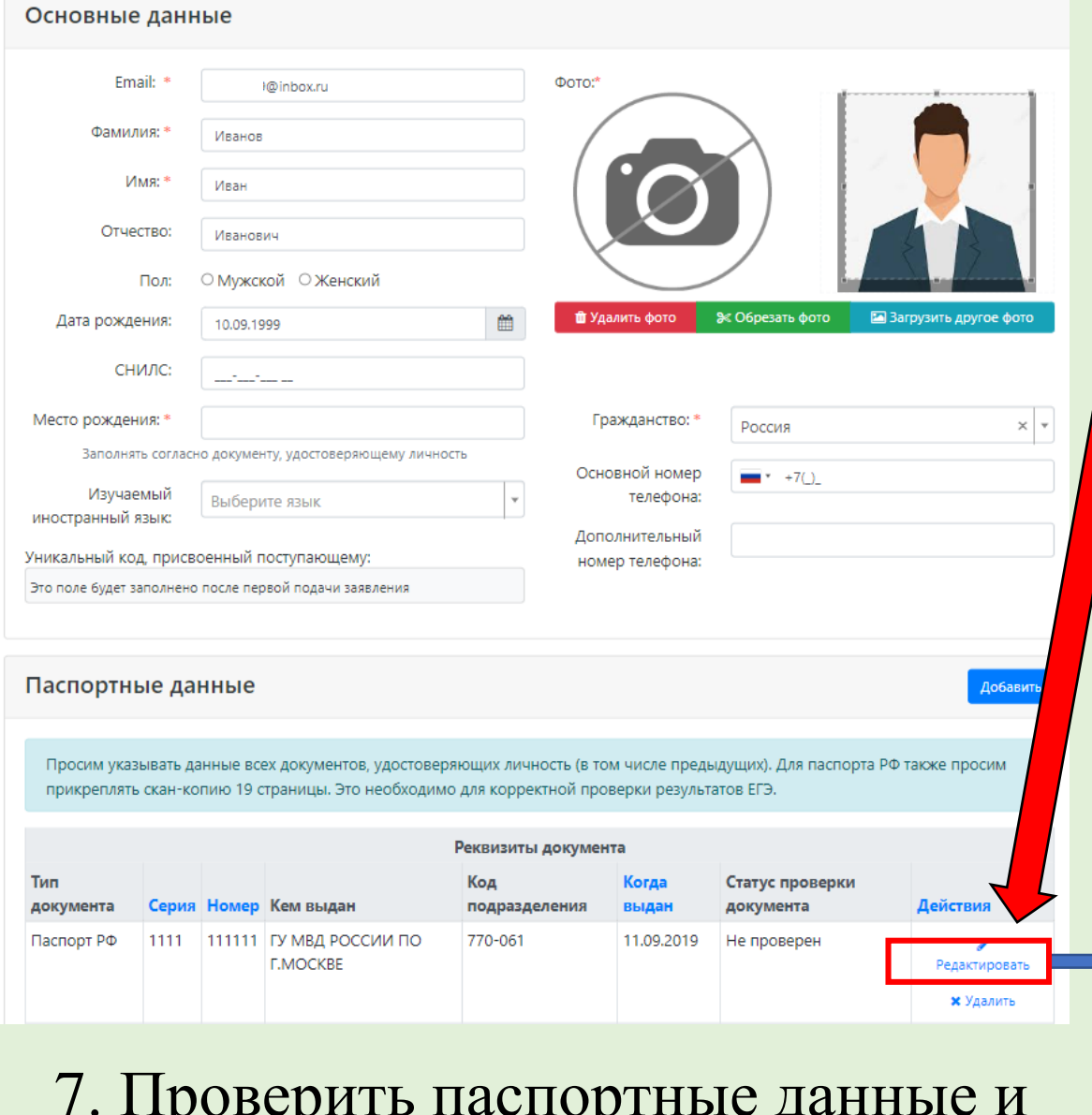

7. Проверить паспортные данные и прикрепить скан-копию с помощью кнопки «Выбрать»

6.1. Прикрепить фото с помощью кнопок «Загрузить фото» и «Обрезать фото» 6.2 Заполните данные 6.3. Прикрепить скан-копию разворота паспорта с персональными данными с помощью кнопки «Редактировать» *6.4. Если Вы сдавали ЕГЭ по старому паспорту, то внесите сведения кнопкой «Добавить»*

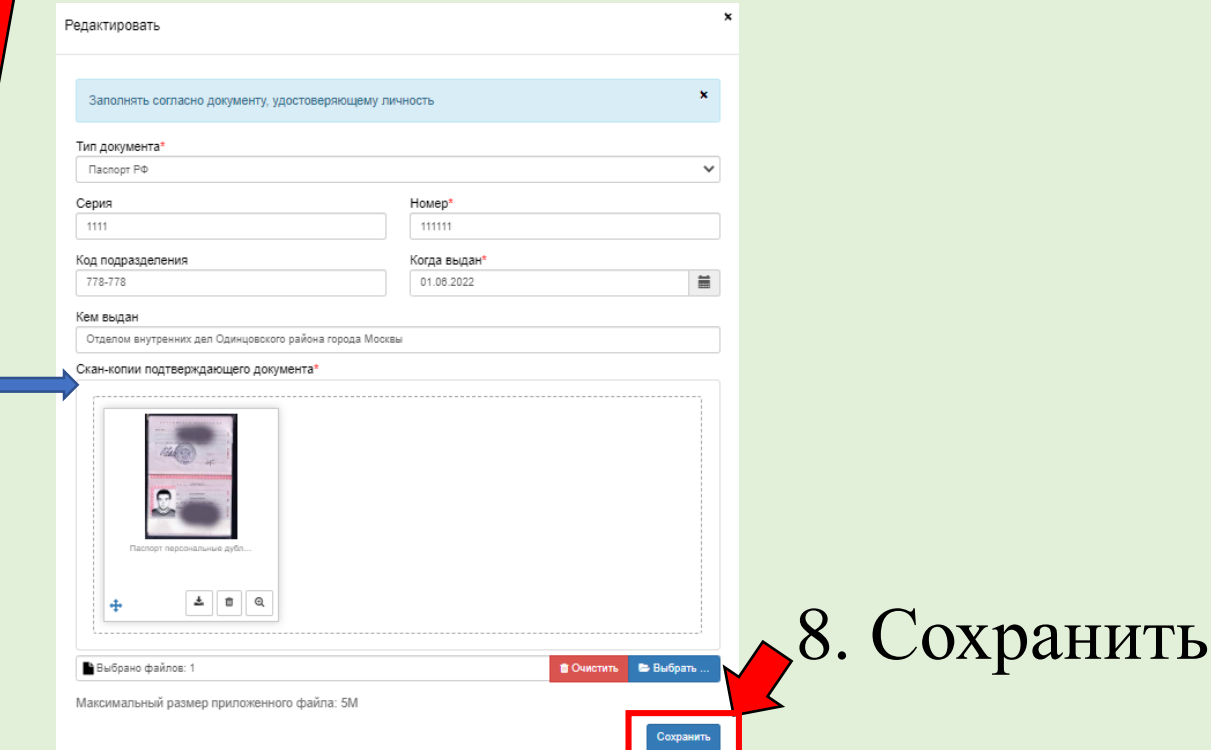

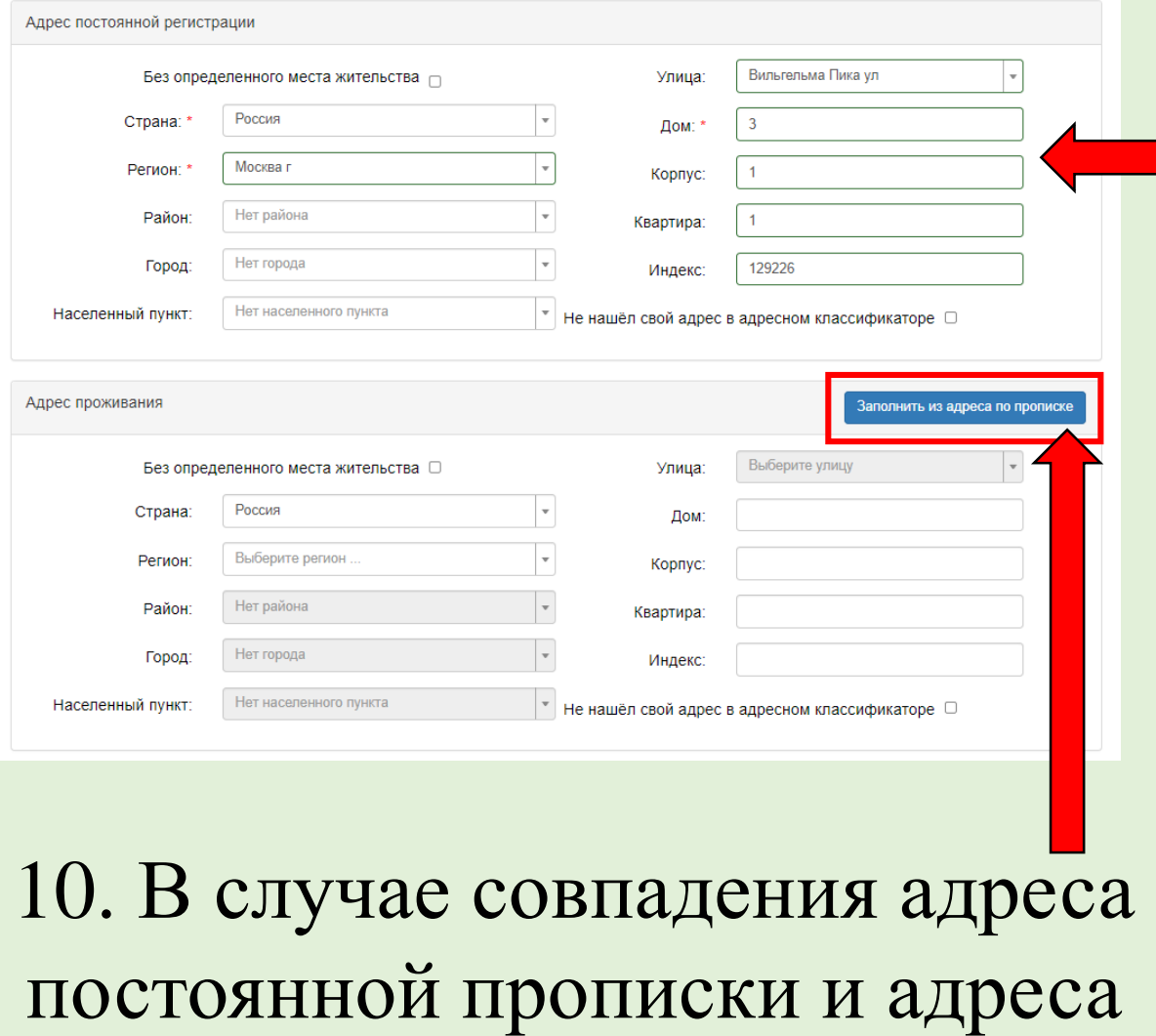

проживания нажать «Заполнить из

адреса по прописке»

9. Заполнить данные об адресе постоянной регистрации и адресе проживания

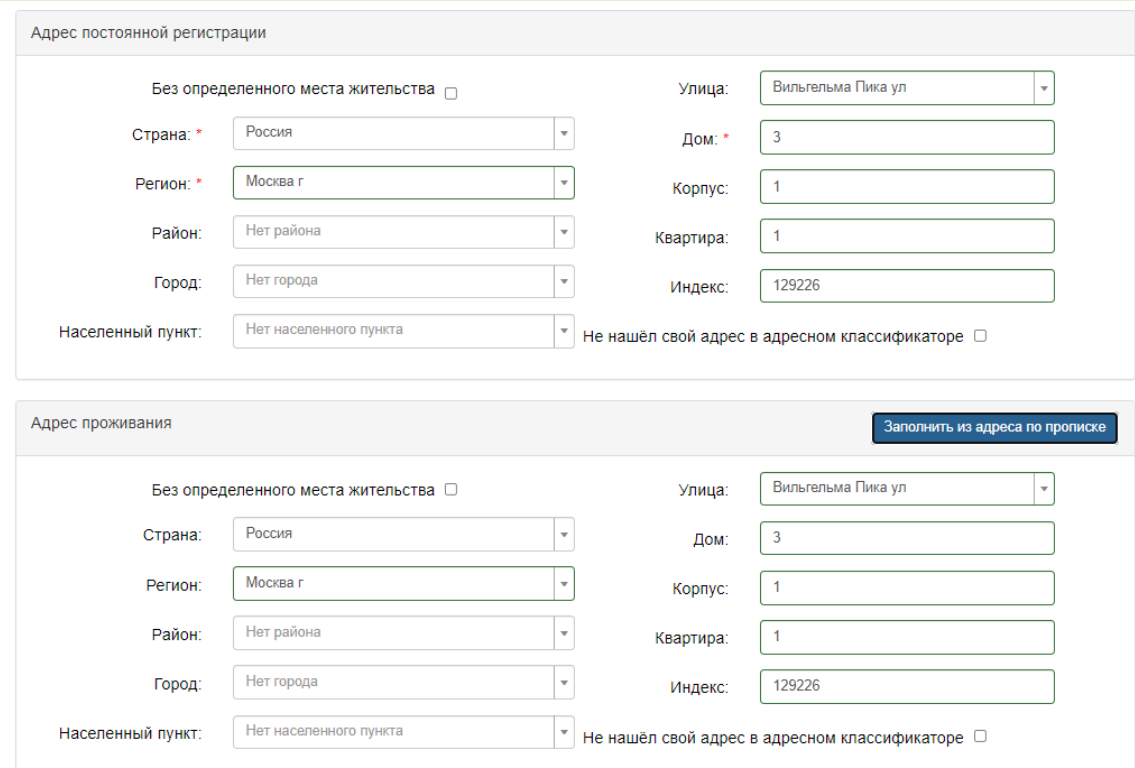

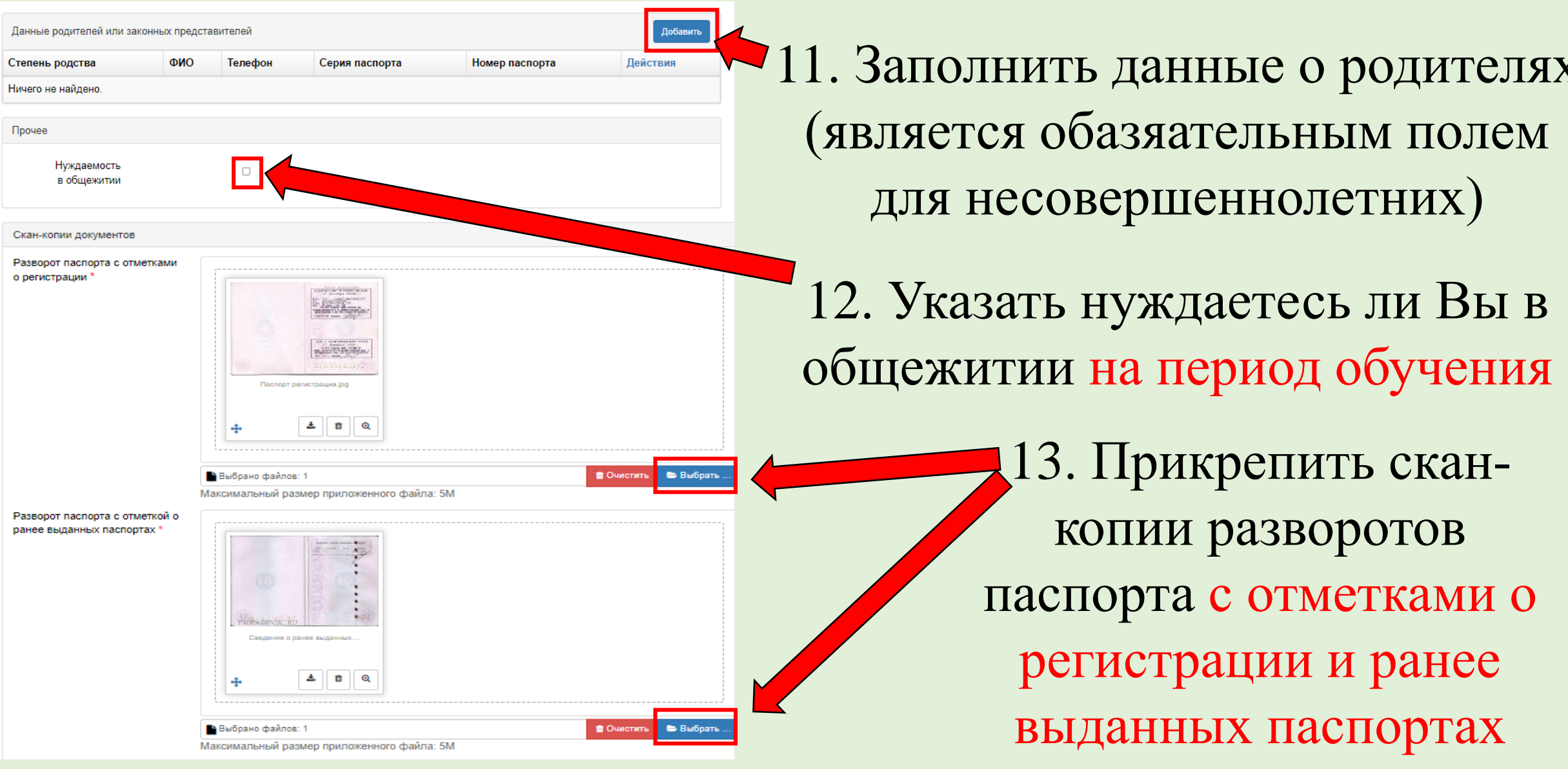

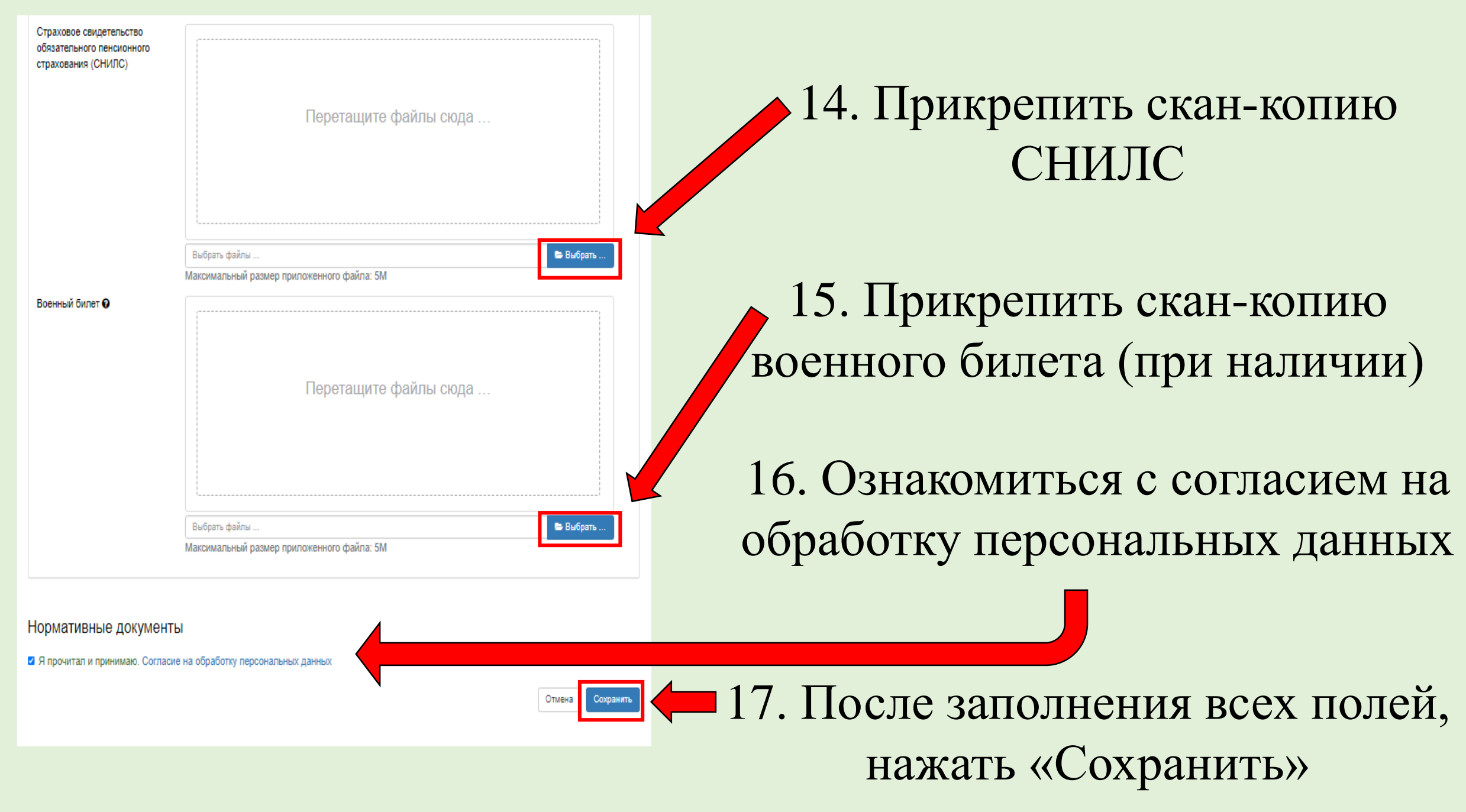

18. После сохранения анкеты нажать «Создать заявление»

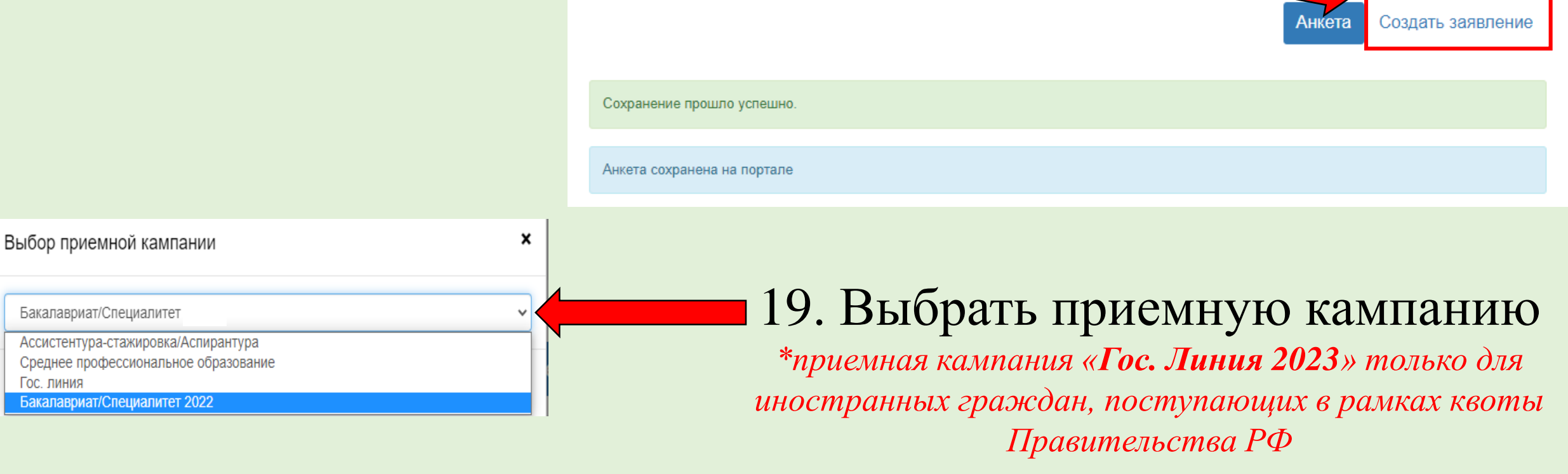

*Если не вносили сведения о ранее выданных паспортах, то подтвердите* 

*их отсутствие*

×

Для подачи заявления в данную приёмную кампанию необходимо заполнить: Отсутствует информация о предыдущем документе, удостоверяющем личность У меня нет информации о предыдущих документах удостоверяющих личность.

## 20. Добавить сведения об образовании

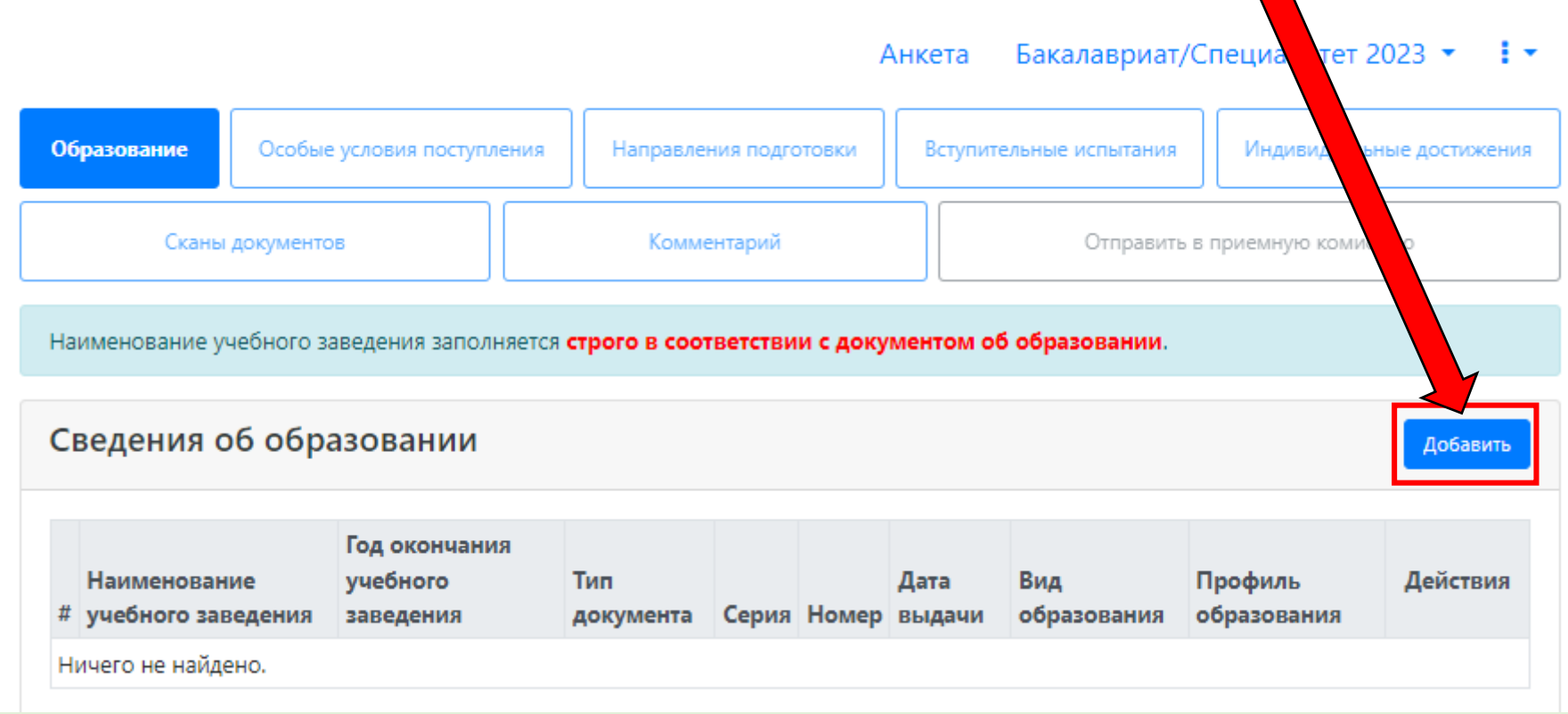

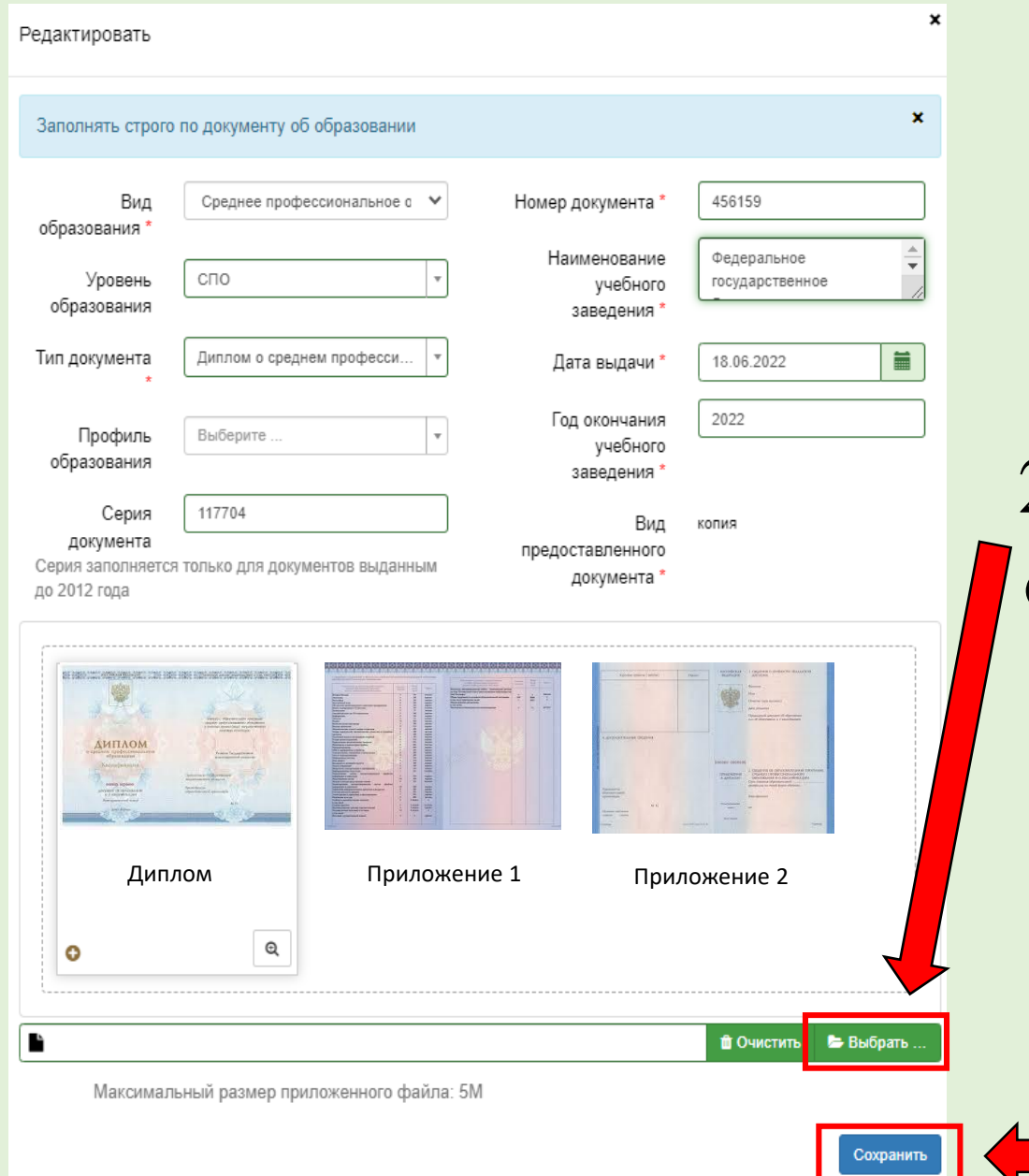

21. Заполнить все обязательные поля с данными документа об образовании. Наименование учебного заведения заполняется строго в соответствии с документом об образовании БЕЗ СОКРАЩЕНИЙ И АББРЕВИАТУР

22. Прикрепить скан-копию документа об образовании с приложением к нему в одном или нескольких файлах формата PDF. *Справка об обучении не является документом об образовании.*

23. Нажать «Сохранить»

# 24. При наличии льгот и преимущественных прав перейти в данную вкладку

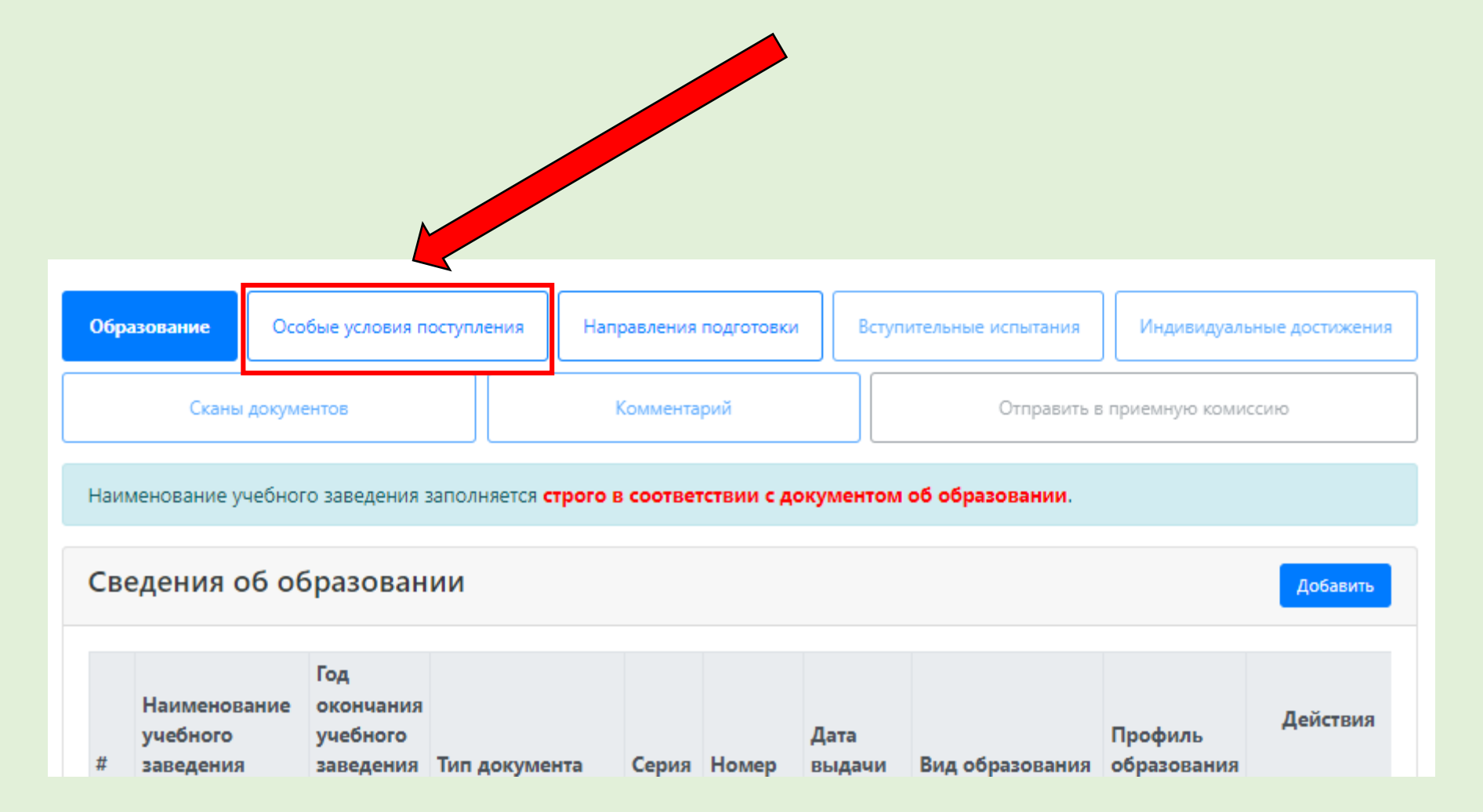

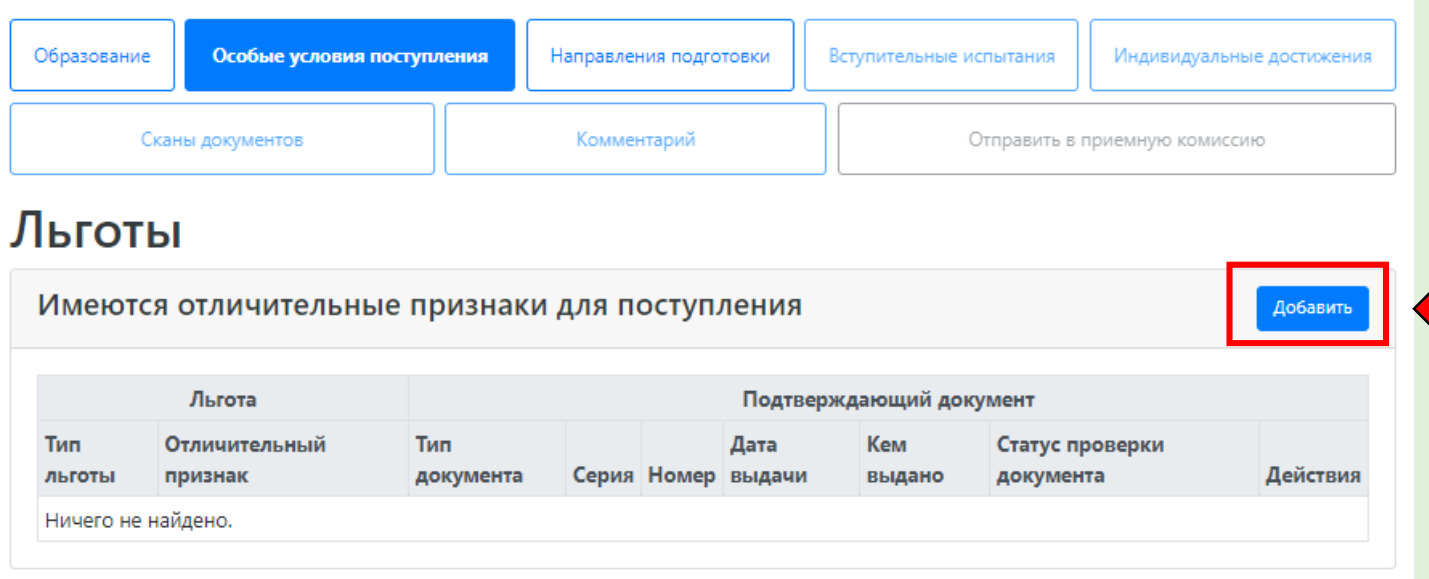

25. При наличии льгот и преимущественных прав нажать «Добавить», заполнить все обязательные поля и прикрепить скан-копии соответствующих документов

*\* В качестве типов документов выбирать:*

- *Справка о принадлежности к детям военнослужащих и сотрудников силовых ведомств, погибших в ходе СВО или боевых действий на территории др. государств – ДЛЯ ОТДЕЛЬНОЙ КВОТЫ*
- *Справка подтверждающая принадлежность к детям остальных военнослужащих и сотрудников силовых ведомств, участвовавших в СВО или направл. в др. гос-ва – ДЛЯ ОТДЕЛЬНОЙ КВОТЫ*
- *Документ подтверждающий особое право (льготу) инвалидность – ДЛЯ ОСОБОЙ КВОТЫ*
- *Документ, подтверждающий принадлежность к детям-сиротам и детям, оставшимся без попечения родителей – ДЛЯ ОСОБОЙ КВОТЫ*
- *Документ, подтверждающий принадлежность к инвалидам I и II групп – ДЛЯ ОСОБОЙ КВОТЫ*
- *Документ, подтверждающий принадлежность к инвалидам с детства – ДЛЯ ОСОБОЙ КВОТЫ*

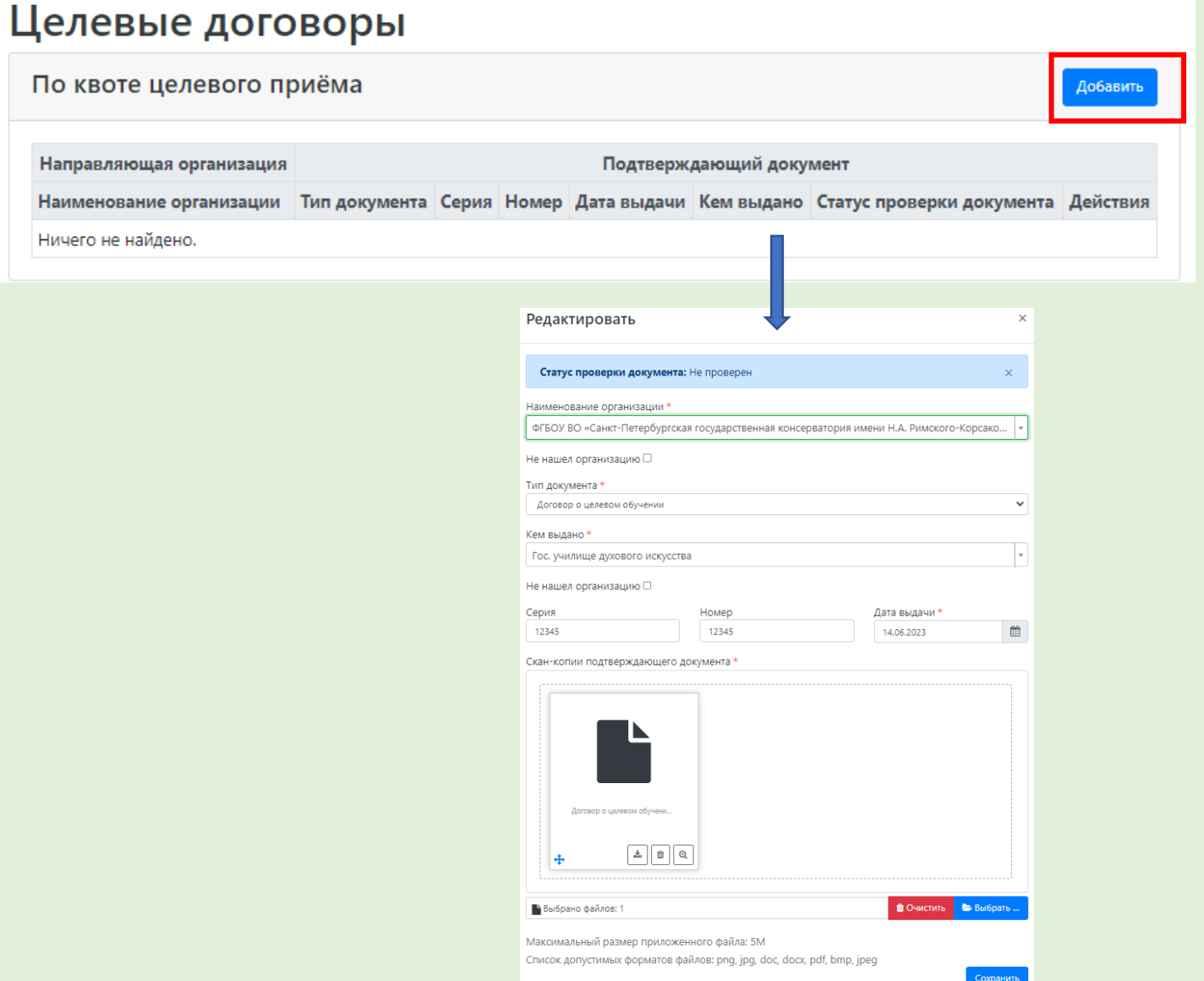

26. При наличии целевого договора, нажать «Добавить», заполнить сведения и прикрепить скан-копии договора о целевом обучении

## 27. Перейти во вкладку «Направления подготовки», выбрать данные об образовании из выпадающего списка и нажать «Добавить»

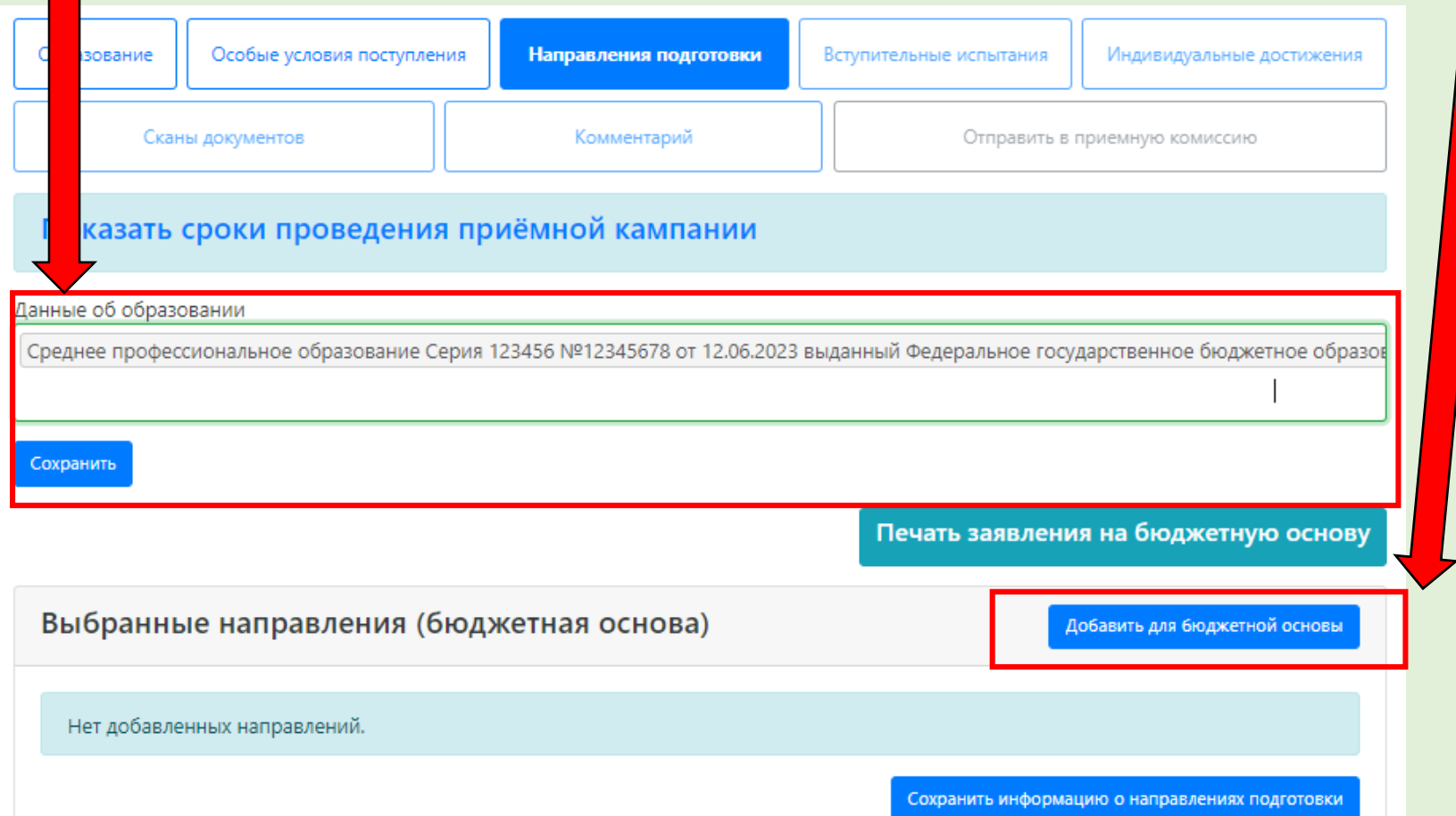

*\* При поступлении на программы высшего образования (кроме ассистентурыстажировки) отдельно добавляются конкурсные группы на платную основу*

Добавление направлений подготовки на бюджетной основе в заявление Направление полготовку Шифо специальности Полразделение Форма обучения Форма оплаты Особенность приёма Наличие особого права 53.03.01 53.03.01 Музыкальное искусство эстрады Эстрадно-джазовое Ø пение (Бакалавр-Очное-Бюджет) 2023 (Эстрадно-джазовое пение), Кафедра эстрадно-джазового пения, бакалавриат, бюджетная основа, очная форма обучения, общие места  $\Box$ 53.03.02 53.03.02 Музыкально-инструментальное искусство Баян, аккордеон (Бакалавр-Очное-Бюджет) 2023 (Баян, аккордеон и струнные щипковые инструменты), Кафедра баяна и аккордеона, бакалавриат, бюджетная основа, очная форма обучения, общие места 53.03.02 53.03.02 Музыкально-инструментальное искусство  $\Box$ Виолончель, контрабас, арфа (Бакалавр-Очное-Бюджет) 2023 (Оркестровые струнные инструменты), Кафедра виолончели, контрабаса и арфы, бакалавриат, бюджетная основа, очная форма обучения, общие места  $\square$   $\blacktriangledown$ 53.03.02 53.03.02 Музыкально-инструментальное искусство Деревянные духовые инструменты (Бакалавр-Очное-Бюджет) 2023 (Оркестровые духовые и ударные инструменты), Кафедра деревянных духовых инструментов, бакалавриат, бюджетная основа, очная форма обучения, общие места 53.03.02 53.03.02 Музыкально-инструментальное искусство Домра,  $\Box$ балалайка, гитара (Бакалавр-Очное-Бюджет) 2023 (Баян, аккордеон и струнные щипковые инструменты), Кафедра струнных народных инструментов, бакалавриат, бюджетная основа, очная форма обучения, обшие места

28. Выбрать конкурсные группы. В скобках указаны: - уровень образования, - форма обучения - основа обучения/ категория 29. Нажать кнопку «Добавить»

Основа обучения/ категория:

**Бюджет** – поступление на общих основаниях,

**Особая квота** – для лиц, имеющих особое право,

**Отдельная квота** – для лиц, поступающих в рамках отдельной квоты,

**Второе высшее** – для лиц, поступающих по квоте на получение второго высшего образования бесплатно,

**Договор** – для граждан РФ, поступающих на платную основу обучения,

**Ин. граждане** – для иностранных граждан, поступающих на платную основу обучения.

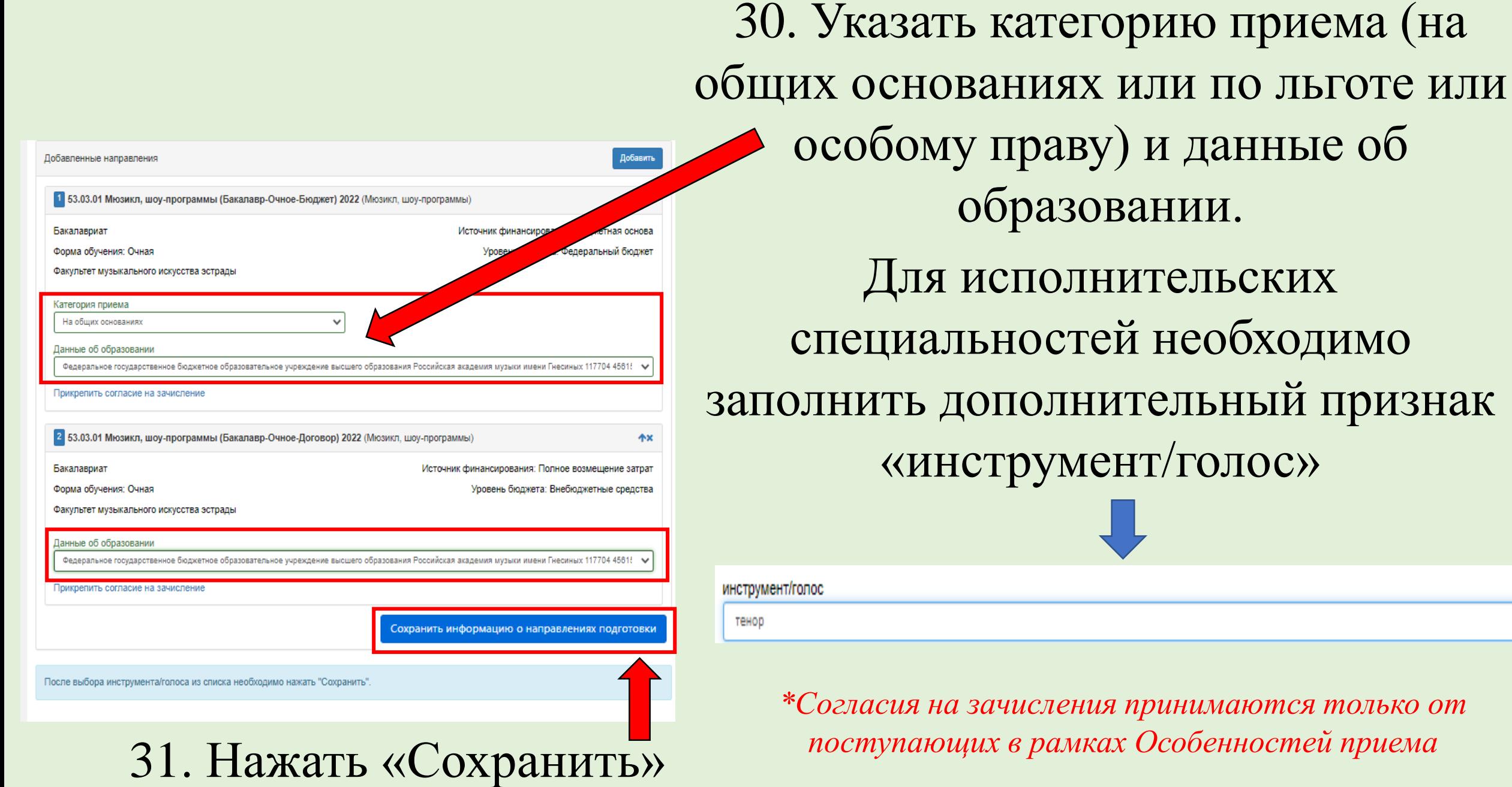

ву) и данные об овании. **ІНИТЕЛЬСКИХ** гей необходимо нительный признак иент/голос» ٧

*\*Согласия на зачисления принимаются только от поступающих в рамках Особенностей приема*

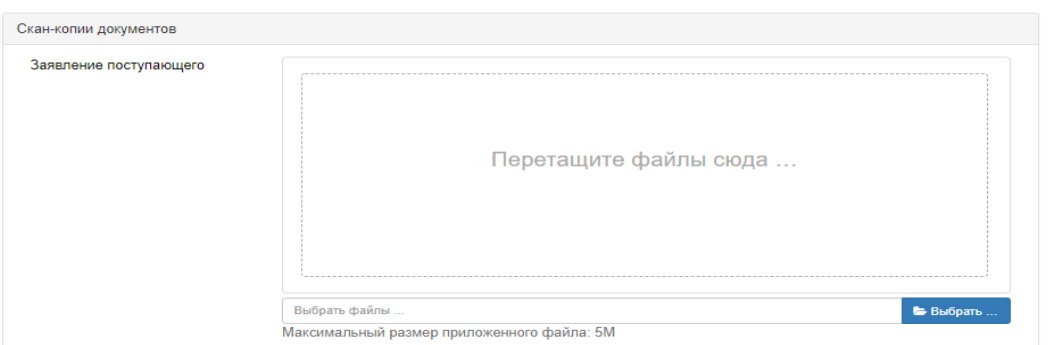

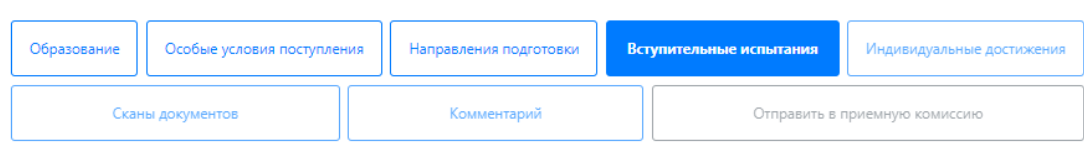

#### Наборы вступительных испытаний

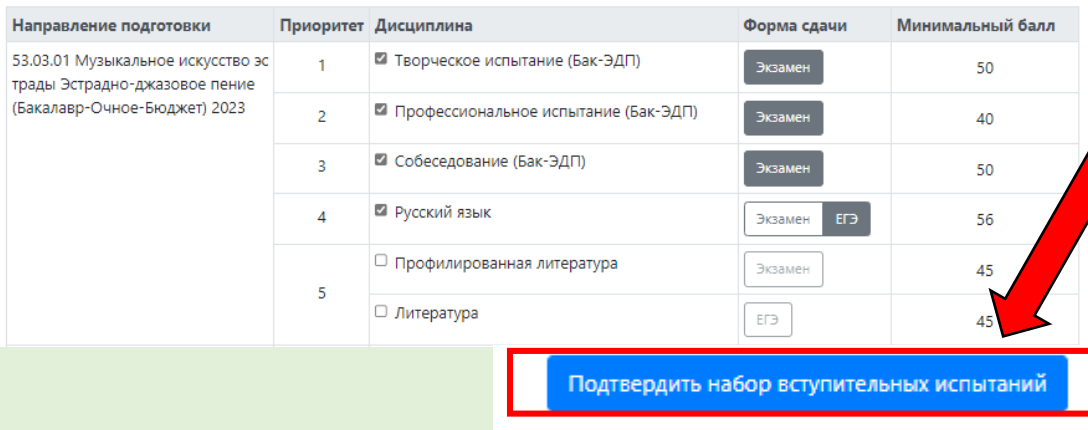

# 32. Скан-копия заявления прикрепляется только после одобрения заявления модератором

33. Выбрать вступительные испытания, форму их сдачи (экзамен или ЕГЭ) и подтвердить набор вступительных испытаний.

*Лица, имеющие право сдавать внутренние вступительные испытания и результаты ЕГЭ, могут сдать вступительные испытания в Академии, выбрав форму «Экзамен». Будет зачтен лучший результат.*

Внимание! Поступающие на базе среднего профессионального образования сдают Профилированную литературу или Литературу в форме ЕГЭ

## 34. Указать основания сдачи вступительных испытаний

#### **• Результаты вступительных испытаний**

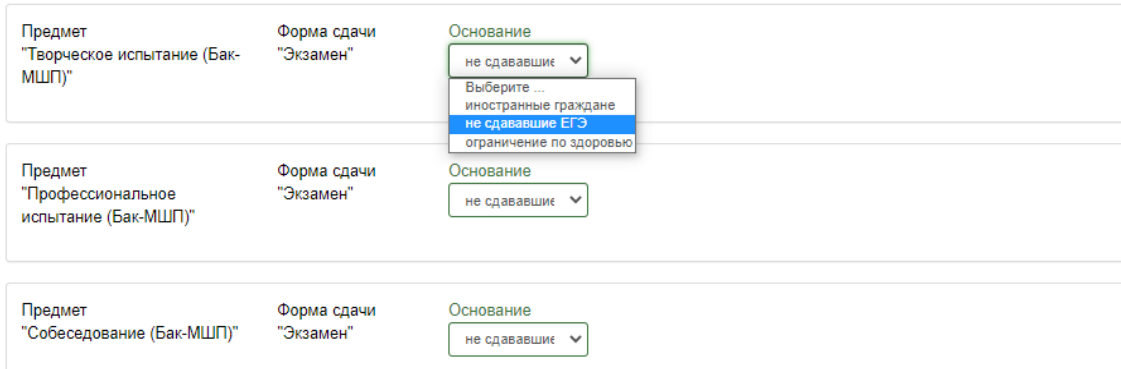

## Указать год сдачи ЕГЭ и количество баллов (при наличии)

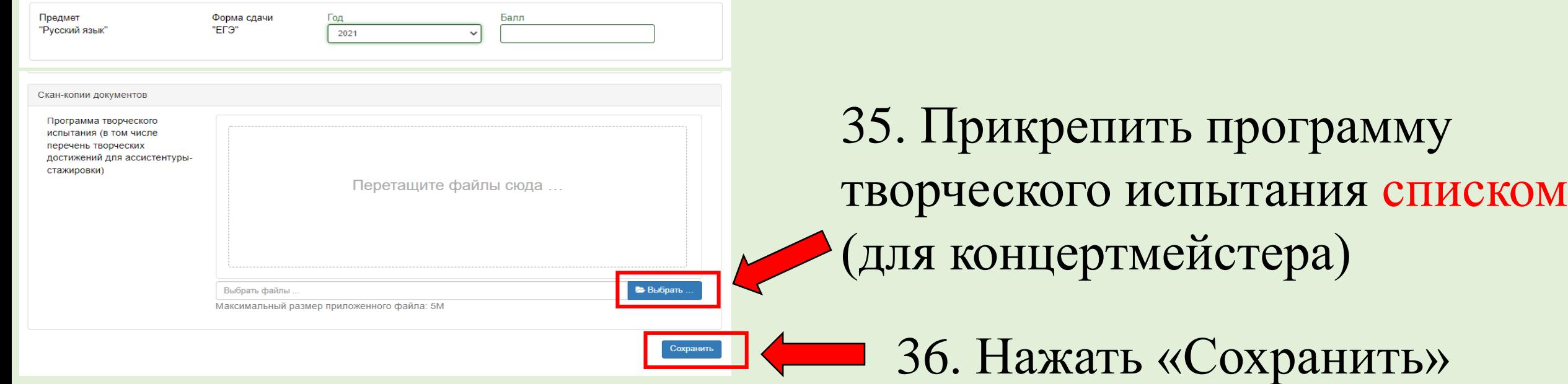

![](_page_21_Picture_0.jpeg)

![](_page_21_Picture_40.jpeg)

×

## 39. Перейти во вкладку «Сканы документов» и проверить наличие всех документов

![](_page_22_Figure_1.jpeg)

\*При необходимости, добавить комментарий и нажать кнопку «Сохранить»

<u> Angelin III e</u>

![](_page_22_Picture_34.jpeg)

40. Нажать зеленую кнопку «Отправить в приемную комиссию»

### После одобрения заявления модератором,

# Вам на электронную почту придет уведомление об изменении статуса заявления!

1. После одобрения появится возможность распечатать заявление. Нажмите кнопку «Посмотреть» и распечатайте заявление. 2. Создать заявление кнопкой

С Сделать черновик из принятого заявления

### 3. Прикрепить скан-копии подписанных заявлений

![](_page_23_Figure_5.jpeg)

![](_page_23_Figure_6.jpeg)

## 4. Сохранить и нажать «Отправить в приемную комиссию»